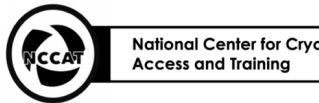

**Cryo-EM** Stanford-SLAC

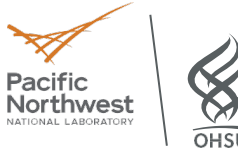

# **Screening with Leginon Independence Test Evaluator Checklist – CryoEM Merit Badges**

### **Supervising Staff:**  $\qquad \qquad$  Date:

**Trainee: \_\_\_\_\_\_\_\_\_\_\_\_\_\_\_\_\_\_\_\_\_\_**

### **Start Leginon software**

- ❏ Verify NCCAT Leginon client is open on microscope computer. If not, start client.
- ❏ Start Leginon session on Leginon computer.
	- ❏ Correct holder selected
	- ❏ Proper session naming: microscope proposal ID misc (optional)
	- ❏ Correct project selected:
	- ❏ Proper clients selected
	- ❏ Correct C2 size set:
- ❏ Start appropriate Leginon app
- ❏ Presets from most recent session loaded, and verified they look reasonable.

## **Load grid and find eucentric height**

- ❏ Load grid using TEM user interface.
	- ❏ Checked that column valves are closed
	- ❏ Checked that objective is out
	- ❏ Checked that screen is inserted
- ❏ Open column valves after new grid is loaded onto the stage
- ❏ Find a grid square to do eucentric height
	- ❏ Grid preset sent to microscope
	- ❏ Screen inserted
	- ❏ Move to visible square with support film using hand panel stage movement joystick or TUI navigation

#### Evaluator Notes:

## **Imaging**

- $\Box$  Eucentric height is found using the Z Focus node in Leginon
- ❏ Atlas acquired: opened settings to give sensible label and radius, clicked calculate, then acquire.
- ❏ Square targets selected in the square targeting node and submitted.
- ❏ In Hole Targeting node: Settings are checked to queue at this step (if desired), allow for user verification of targets, and automated hold finder is skipped (if desired).
- ❏ Acquisition and focus targets set and submitted in Hole targeting node.
- ❏ Verify that user can "unselect" targets.
- ❏ Queue is submitted **AFTER** all hole image targets are selected (**if** queueing at this step).
- ❏ Exposure\_Targeting node settings are checked and set to "Allow user verification", "skip automated hole finder" and uncheck "queue up targets" (if desired)

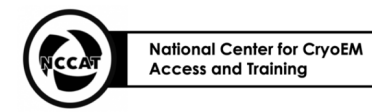

Cryo-EM Stanford-SLAC

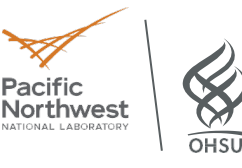

- ❏ Acquisition and focus targets set and submitted in Exposure targeting node (optional: if queueing, queue is submitted **AFTER** all exposure image targets are set.
- ❏ Once all selected square targets are finished, select additional targets in the Square Targeting node and repeat, or load new grid.
- ❏ Verify that user can pause a node and abort a queue.
- ❏ Repeat for all grids.

### Evaluator Notes:

## **Changing grids**

- ❏ Verify Leginon is not actively imaging.
- ❏ Close column valves.
- ❏ Insert screen.
- ❏ Ensure objective aperture is out.
- ❏ On TEM User Interface "Autoloader" panel, click on grid and then click "load" button.
- ❏ Wait for autoloader to finish changing grids before proceeding.

### Evaluator Notes:

#### **Ending session**

❏ Alert staff when they are finished screening for proper shut down.

#### Overall Evaluator Notes: